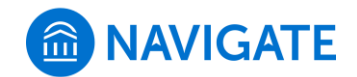

## **How to Start an Appointment Campaign**

1. To start a Campaign, you will click the megaphone icon in your left hand tool bar.

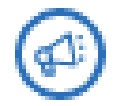

2. Click "Appointment Campaign" on the left side of the Campaign screen.

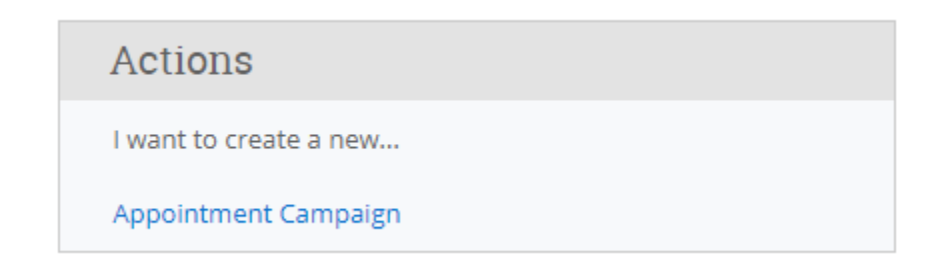

## 3. The "Define Campaign" screen will populate. You will fill in the boxes you see.

Define Campaign

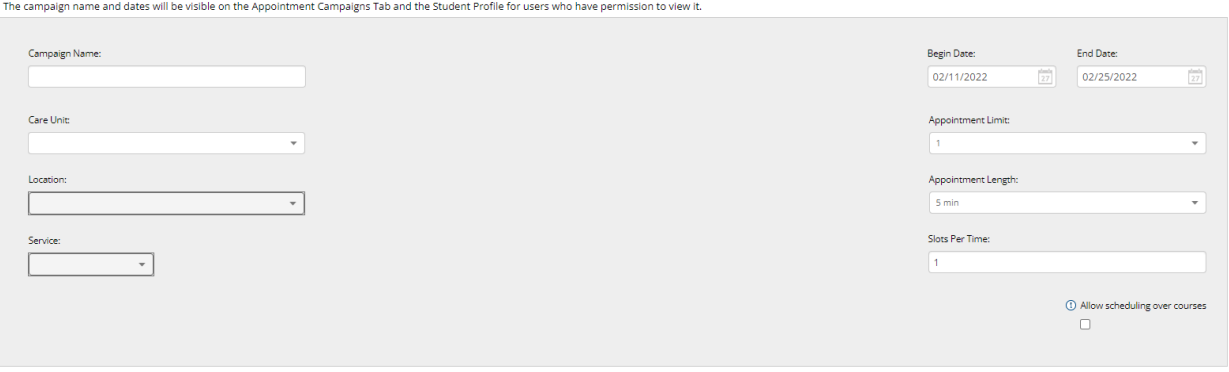

- a. To name your Campaign, use this format:
	- i. [Semester] [Population] [College] [Department]
	- ii. EX: Summer 2019 Gateway TAP
- b. Appointment Limit: how many appointments you want the student to schedule during the Campaign.
- i. Recommended: 1 Appointment
- ii. EX: If there is a limit of 3, a student will keep getting remind to come in until they complete 3 appointments.
- 4. The Appointment Type AND Dates must match your Campaign availability.
- 5. Next, you will add students.
	- a. Students can be added via a watch list by uploading a CSV from Excel.
	- b. Students can be added by using the advanced search using your choice of parameters.
- 6. Next, you will add staff.
	- a. All staff involved in the Campaign will need to make Campaign availability to be added.
	- b. Students will create appointments within the dates given. Students will be able to schedule outside of the constraints established for your location. \*If your staff do not have the matching Appointment Type or Dates in their Campaign Availability they will not populate.
- 7. Next, you will need to compose a message to send.
	- a. DO NOT REMOVE the "Schedule an Appointment" link, this will take them directly into the Campaign to schedule.

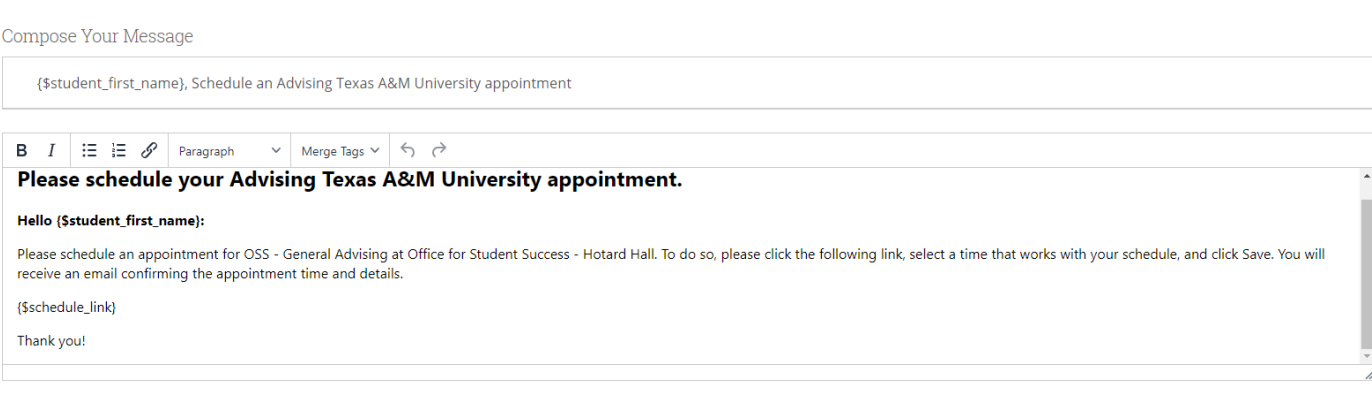

8. Confirm & Send the Campaign.